## ワンタイムパスワード設定

【初期設定】から引き続き操作される方は、④の手順から操作してください。

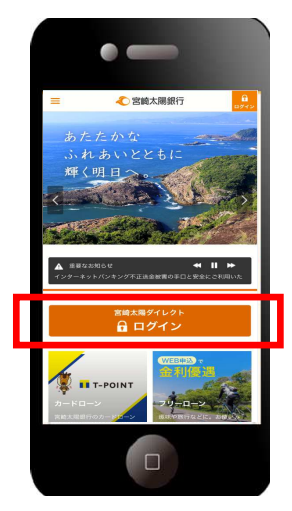

①当行ホームページ(スマートフォン専用画面)の「ロ グイン」ボタンをタップしてください。

URL: https://www.taiyobank.co.jp/

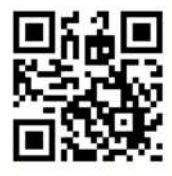

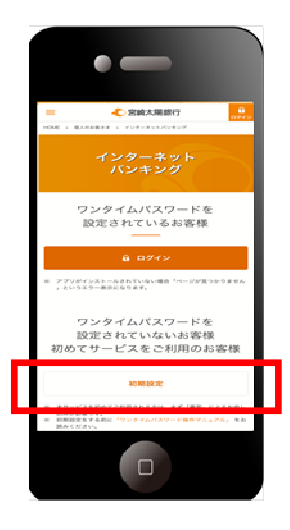

②「初期設定」ボタンをタップしてください。

宮崎太陽ダイレクト【スマートフォン】ワンタイムパスワード設定操作マニュアル インタイト

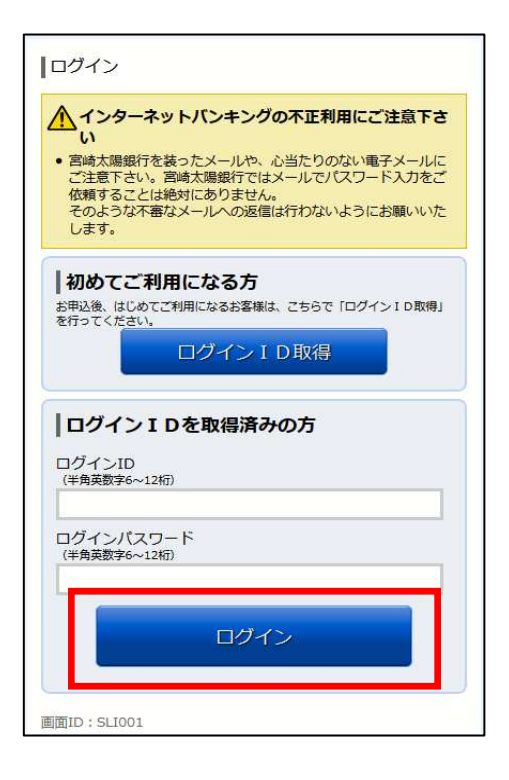

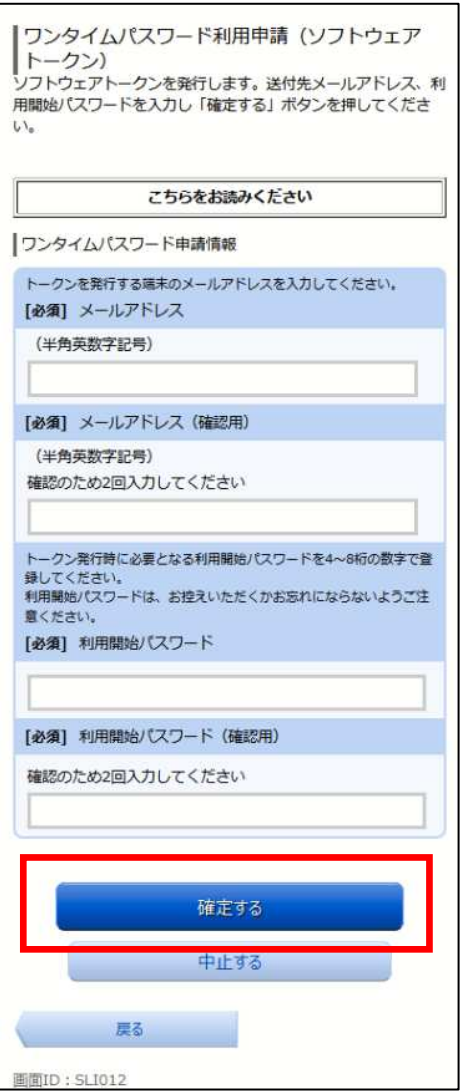

③「ログインID」と「ログインパスワード」を入力し、 「ログイン」ボタンをタップしてください。

- ④ワンタイムパスワードを登録するスマートフォンの 「メールアドレス」、ワンタイムパスワード設定用の 「利用開始パスワード」(利用開始時に1回のみ使用) を登録してください。
- ※「利用開始パスワード」は、お客様ご自身で決めて ください。(半角数字 4~8 桁)
- ※「利用開始パスワード」は、後ほどワンタイムパス ワードアプリ設定時に必要になりますので、お忘れ にならないようお控えください。

「確定する」ボタンをタップしてください。

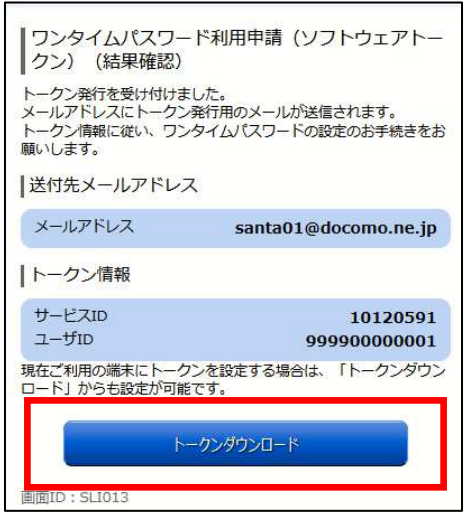

⑤トークン情報(サービスID・ユーザID)をお控え ください。ワンタイムパスワードアプリ設定時に必要 となります。

現在設定中の端末にアプリを設定する場合は、「トー クンダウンロード」ボタンをタップしてください。

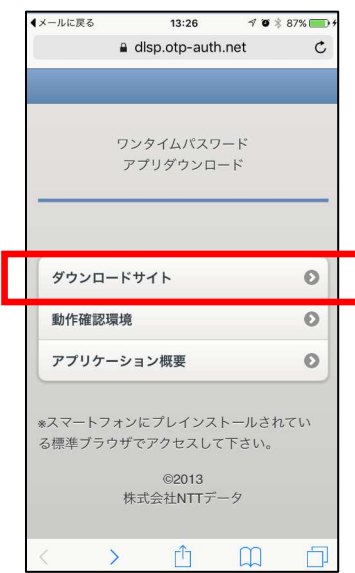

⑥NTTデータのダウンロードサイトが表示されます。 「ダウンロードサイト」ボタンをタップするとご利用 端末用のアプリダウンロードサイト(Android 端末は Google Play、iPhone 端末は App Store)に遷移しま す。

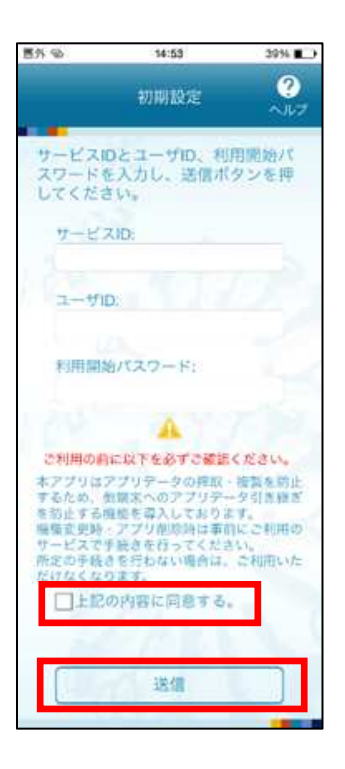

⑦ワンタイムパスワード利用申請画面で確認、設定した 「サービス ID」、「ユーザ ID」、「利用開始パスワード」 を入力し、「上記の内容に同意する」を確認の上、「送信」 ボタンをタップしてください。

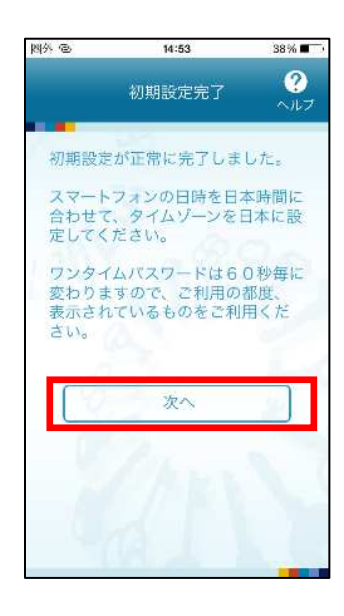

⑧初期設定完了画面が表示され、ワンタイムパスワードの 設定が完了します。「次へ」ボタンをタップしてくださ い。

宮崎太陽ダイレクト【スマートフォン】ワンタイムパスワード設定操作マニュアル 4 4

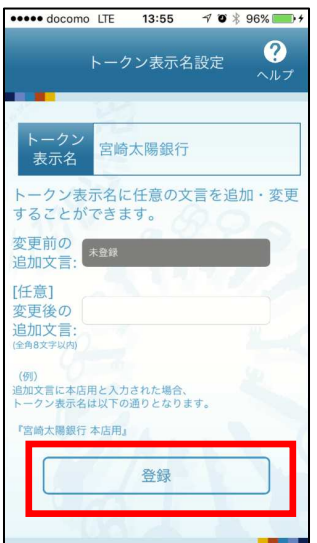

⑨トークン表示名設定画面が表示されますので、何も入力 せずに「登録」ボタンをタップしてください。

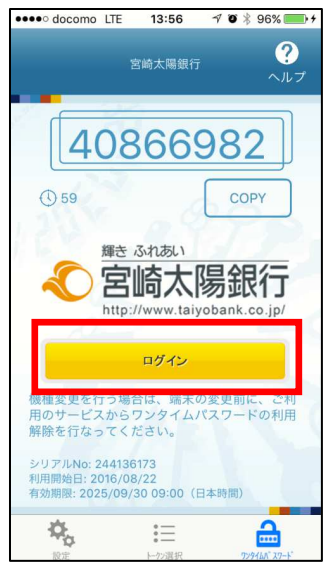

⑩「ログイン」ボタンをタップすると宮崎太陽ダイレクト のログイン画面に遷移します。

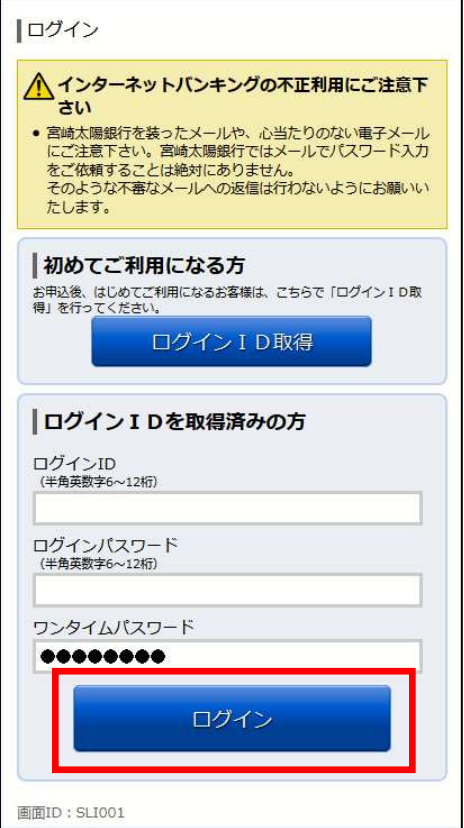

⑪ワンタイムパスワードは自動で入力されますので、「ロ グインID」と「ログインパスワード」を入力し、「ロ グイン」ボタンをタップしてください。

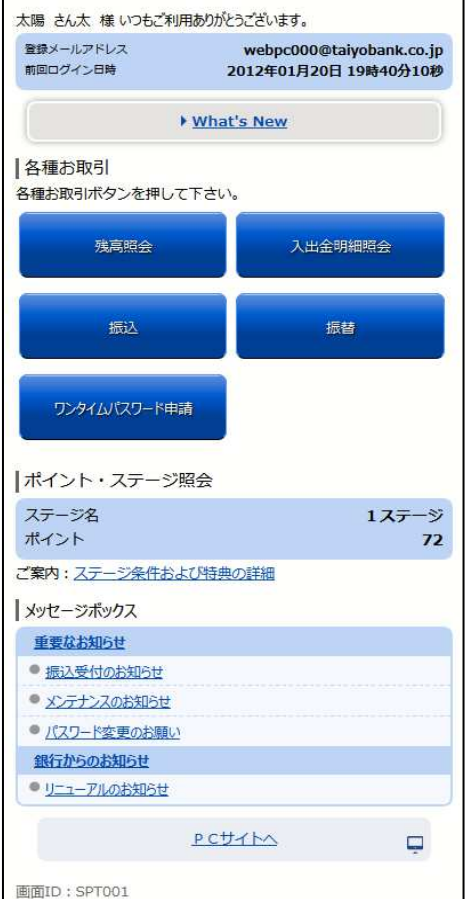

⑫インターネットバンキングサービスのメニュー画面 が表示されます。ご希望のメニューを選択し、画面の 説明に従ってご利用ください。

宮崎太陽ダイレクト【スマートフォン】ワンタイムパスワード設定操作マニュアル 6